### **User Manual**

KONNWEI KW310

CAN OBDII+EOBD Code Reader

## **Specifications**

- 1. Ordered List Item 1) Display: Back lit, 128 x 64 pixel display with contrast adjustment
- 2. Operating Temperature: 0 to 60°C (32 to 140 FO)
- 3. Storage Temperature: -20 to 700C (-4 to 158 FO)
- 4. External Power: 8.0 to 18.0 V power provided via vehicle battery

#### **Accessories Included**

OBD II cable - Provides power to tool and communicates between tool and vehicle.

## **Selects the desired language:**

English, French, German, Dutch, Spanish, Russian, Portuguese.

# 1.0 General Information: On-Board Diagnostics (OBD) II

The first generation of On-Board Diagnostics (called OBD I) was developed by the California Air Resources Board (ARB) and implemented in 1988 to monitor some of the emission control components on vehicles. As technology evolved and the desire to improve the On-Board Diagnostic system increased, a new generation of On-Board Diagnostic system was developed. This second generation of On-Board Diagnostic regulations is called "OBD II".

The OBD II system is designed to monitor emission control systems and key engine components by performing either continuous or periodic tests of specific components and vehicle conditions. When a problem is detected, the OBD II system turns on a warning lamp (MIL) on the vehicle instrument panel to alert the driver typically by the phrase of "Check Engine" or "Service Engine Soon". The system will also store important information about the detected malfunction so that a technician can accurately find and fix the problem. Here below follow three pieces of such valuable information:

- 1. Whether the Malfunction Indicator Light (MIL) is commanded 'on ' or ' off';
- 2. Which, if any, Diagnostic Trouble Codes (DTCs) are stored;
- 3. Readiness Monitor status.

# 1.1 Location of the Data Link Connector (DLC)

The DLC (Data Link Connector or Diagnostic Link Connector) is the standardized 16-cavity connector where diagnostic scan tools interface with the vehicle's on-board computer. The OLC is usually located 12 inches from the center of the instrument panel (dash), under or around the driver's side for most vehicles, If Data Link Connector is not located under dashboard, a label should be there telling location. For some Asian and European vehicles, the DLC is located behind the ashtray and the ashtray must be removed to access the connector. If the DLC cannot be found, refer to the vehicle's service manual for the location.

= = = = =

1.2 Diag nostic Trouble Codes (DTes) OBO 11 Diagnostic Trouble Codes are codes that are stored by

the on-board computer diagnostic system in response to a problem found in the vehicle, Thesc codes identify a particular problem area and arc intended to provide you with a guide as to where a fault might be occurring within a vehicle. OBD II Diagnostic Trouble Codes consist of a five-digit alphanumeric code, The first character, a letter, identifies which control system sets the code, The other four characters, all numbers, provide additional information on where the DTe originated and the operating conditions that caused it to set, Here below is an example to illustrate the structure of the digits: Idemifying specific malfunctioning section of the systems.

=====

1.3 OSDU Monitor Readiness Status OBOn systems must indicate what hac... T or not the vehicle s PCM, s monitor system has completed testing on each component. Components that have been tested will be reported as "Ready", or ;'Complete", meaning they have been tested by the OBD 11 system. The purpose of recording readiness status is to allow inspectors to determine if the vehicle s OBD II system has tested all the components and/or systems. The power train control module (PCM) sets a monitor to "Ready" or "Complete" after an appropriate drive cycle has been performed. The drive cycle that enables a monitor and sets readiness codes to "Ready" varies for each individual monitor. Once a monitor is set as "Ready" or "Complete". it will remain in this statc. A number of factors, including erasing of diagnostic trouble codes (DTCs) with a scan tool, can result in Readiness Monitors being set to "Not Ready". Since the three continuous monitors arc cons tantly eva luating, they will be reported as ;'Ready" all of the lime. If testing of a particular supported non-continuous monitor has not been completed, the monitor status will be reported as "Not Complete" or .. Not Ready .. In order for the OBD monitor system to become ready, the vehicle should be driven under a variety of normal operating conditions. These operating conditions may include a mix of highway driving and stop and go, c ity type driving, and at least one overnight-ofTpcriod, For specific information on getting your vehicle· s OBD monitor system ready, please consult your vehicle owner· s manual.

= = = = =

1.4 OSD U Definitions Power train Control Module (rCM) OBO II terminology for the on-board computer that controls engine and drive train. Malfunction Indicator Light (MIL) – Malfunction Indicator Light (Service Engine Soon, Check Engine) is a teon used for the light on the instrument panel. It is to alert the driver andlor the repair techn ician that there is a problem with one or

morc of vehicle's systems and may cause emiss ions to exceed federal standards. If the MIL illuminates with a steady light, it indicates that a problem has been detected and the vehicle should be serviced as soon as possible. Under certain conditions, the dashboard light will blink or flash. This indicates a severe problem and flashing is intended to discourage vehicle operation. The vehicle on board diagnostic system can not turn the MIL ofT until the necessary repairs arc completed or the condition no longer exists. DTC ··Oiagnostic Trouble Codes COTC) that identify which section of the emission control system has mnlfunctioned. Enabling Criteria •• Also termed Enabling Conditions. They are the vehicle-specific events or conditions that must occur within the engine before the various monitors will set, or run. Some monitors require the vehicle to follow a prescribed "drive cycle" routine as part of the enabl ing criteria. Drive cycles vary among vchicles and for each monitor in any particular vehicle. OBO II Drive Cycle - - A specific mode of vehicle operation that provides conditions required to set all the readiness monitors applicable to the vehicle to the "ready" condition. The purpose of completing an OBO II drive cycle is to force the vehicle to run its on board diagnostics. Some form of a drive cycle needs to be performed after OTCs have been erased from the PCM's memory. Running through a vehicle's complete drive cycle will "set" the readiness monitors so that fu ture faults enn be detected. Drive cycles vary depending on the vehic le and the monitor that

https://installconfig.com/ Printed on 2024/07/28 23:23

needs to be reset. For vehicle specific drive cycle, consult the vehicle's Owner's Manual. Freeze Frame Data --When an emissions related fau It occurs, the OBO II system not only sets a code but also records a snapshot of the vehicle operating parameter to help in identifying the problem. This set of values is referred to as Freeze Frame Data and may include t engi ne parameters such as engine RPM, vehicle speed, air flow, engine lond, fuel pressure, fuel trim value, engine coolant s, ignition timing advance, or closed loop start

= = = = =

1.5 Vehic le Coverage The KONNWEI KW310 OBDIIIEOBO Scanner is specially designed to work with all OBO II compliant vehicles, including those equipped with the next-generation protocol -Control Area Network (CAN). It is required by EPA that all 1996 and newer vehicles (cars and light trucks) sold in the United States must be OBO II compliant and this includes all Domestic, Asian and European vehicles. A small number of 1994 and 1995 model year gasoline vehicles arc OBO II compliant. To verify if a 1994 or 1995 vehicle is OBO II compliant, check the Vehicle Emissions Control Information (VECI) Label which is located under the hood or by the radiator of most vehicles. If the vehicle is OBD n compliant, the label will designate ';OBO n Certified" • Additionallly, Government regulations mandate that all OBD II compliant vehicles millst have a "common" sixteen- pin Data Link Connector (OLC). For your vehicle to be OBO IJ compliant it must have a 16-pin OLC (Oatn Link Connector) under the dash and the Vehicle Emission Control Information Label must state that the vehicle is OBO II compliant.

= = = = =

1.6 Product Troubles hooting Vehicle LinkIng Error A communication error occurs if the scan tool fails to communicate with the vehicle's ECU (Engine Control Unit). You need to do the following to check up: • Verify that the ignition is ON; • Check if the scan tool 's OBO II connector is securely connected to the vehicle's OLC; • Verify that the vehicle is 0802 compliant; • Tum the ignition ofTand wait for about 10 seconds. Tum the ignition back to on and continue the testing. • Verify the control module is not defective. OI} eraling Error If the scan tool freezes, then an exception occurs or the vehicle's ECU (Engine Control Unit) is too slow to respond to requests. You need to do the following to reset Ihe tool: • Press and hold POWER button for at least 2 seconds to reset the scan tool. • Turn the ignition ofT and wait for about 10 seconds. • Tum the ignition back to on and continue the testing. Scan tool doesn't power uplfthe scan tool won't power up or operates incorrectly in any other way, you need to do the following to check up: • Check if the scnn tool's OBOII connector is sccurely connected to the veh icle's OLC; • Check if the OLC pins arc bent or broken. Clean the OLC pins ifnccessary. • Check vehicle battery to make sure it is st ill good with nI lenst 8.0 volts.

=====

- 1.7 OODn Diagnostics When more than one vehicle control module is detected by the scan tool, you will be prompted to select the module where the data may be retrieved. The most often to be selected nre the Power train Control Module [PCM] and Transmission Control Module (TCM]. CAlJflON: Don't connect or disconnect any test equipment with ignition on or engine running. I)Turn the ignition off. 2)Locate the vehicle's 16-pin Data Link Connector (OLC). 3)Plug into the scan tool cable connector to the vehicle's OLC.
- 4)Tum the ignition on. Engine can be off or running. 5)Press ENTER button to enter Main Menu. Use UPIDOWN scroll button to select Diagnostics from the menu. "Ifyou wish to erase the data, press ENTER button; if you do not want to erase the data, press ESC or use UP/DOWN button to select NO and press ENTER to continue. View a summary of system status (MIL status. DTC counts, Monitor status) on screen. Wait a few seconds or press any key for Diagnostic Menu to come up. If more than

one module is detected, you will be prompted to select a module be fore testing. Use UPIDOWN scroll button to select a module and press ENTER button. 6)Press ENTER button to confirm A sequence of messages displaying the OB02 protocols will be observed on the display until the vehicle protocol is detected. • If the scan tool fails to communicate with the vehicle secU (Engine Control Unit), a "LINKING ERROR!" message shows up on the display. • Verify that the ignition is ON; • Check if the scan tool • s OBD IJ connector is securely connected to the vehicle 's DLC; • Verify that the vehicle is 0802 compliant; • Tum the ignition off and wait for about 10 seconds. Turn the ignition back to on and repeat the procedure from step 5. If the "LINKING ERROR" message docs not go away, then there might be problems for the scan tool to communicate with the vehicle. Contact your local distributor or the manufacturers customer service department for assistance 7)You will be prompted to erase previous ly stored data. Review previously stored data thoroughly before erasing. If no data is stored in the scan tool, above prompt will not show up. 8) If you wish to erase the data, press ENTER button; if you do not want to crase the data, press ESC or use UPIDOWN bulton to select NO and press ENTER to conti nue. 9)Viewa summary of system status (MIL status, DTC counts, Monitor status) on screen, Wait a few seconds or press any key for Diagnostic Menu to come up.

=====

1.8 Reading Codes ( I) Reading Codes can be done with the key on engine off (KOEO) or with the key on engine running (KOER) (2)Stored Codes are a lso known as "hard codes" or "permanent codes". These codes cause the control module to illuminate the malfunction indicator lamp (MJL) when emiss ion-related fault occurs. (3)Pendi ng Codes are also referred to as "maturing codes" or "continuous monitor codes". They indicate problems that the control module has detected during the current or last driving cycle but are not considered serious yet. Pending Codes will not turn on the malfunction indicator lamp (M IL). If the fault docs not occur within a certain number of warm-up cycles, the code clears from memory

= = = = =

1.9 Erasing Codes CAUTION: Erasing the Diagnostic Trouble Codes may allow the scan tool to deletc not only the codes from the vehicle's on-board computer, but also "FrCC'.le Frame" data and manufacturer specific enhanced data. Further, the 11M Readiness Monitor Status for all vehicle monitors is reset to Not Ready or Not Complete status. Do not erase the codes before the system bas been checked completely by a technician. • This function is performed with key on engine ofT{KOEO}. Do not start the engine.

=====

2.0 Live Data (I) The View Data function allows viewing of live or real time PLO data of vehicle's computer modulc(S). To view live data, use UP/DOWN scroll button to select Live Data from Diagnostic Menu and press ENTER button. (2) The Record Data function a llows recording vehicle modules' Parameter Identification (FIO) data to help diagnose intermittent vehicle problems. A recording includes 5 frames of live data before trigger event and several frames after trigger event. (3) The Playback Data function allows viewing of previously stored PID data. To playback recorded data, use UPIOOWN scroll button to select Playback Data from Live Data menu and press RNTER button. Playing Back Data. The Playback Data function allows viewing of previously stored PID data. You are also allowed to playback recorded data immediately after recording.

= = = = =

https://installconfig.com/ Printed on 2024/07/28 23:23

2.1 Viewing Freeze Frame Data: (1) To view freeze frame data. use UPIDOWN scroll button to select View, Freeze Frame from Diagnostic Menu and press ENTER bunon. (2) Wait a few seconds while the scan tool validates the PID MAP. If retrieved in formation covers more than open screen, then a down arrow will appear. Use DOWN scroll button, as necessary, until all the data have been shown up. (3) If there is no freeze frame data available, an advisory message "No freeze frame data stored!" shows on the display. If you want to view full name of a PID, use UP/DOWN scroll button to select the PLD, and press HELP button. (4) Wait a few seconds of press any button to return to previous screen.

= = = = =

2.2 Retrieving 11M Readiness Status UM Readiness function is used to check the operations of the Emission System on OB02 compliant vehic les. It is an excellent function to lise prior to ha ving a vehicle inspected for compliance to a state emissions program

Some latest vehicle models may support two types of 11M Readiness tests: DTCs Cleared - indicates status of the monitors since the DTCs are erased. This Drive Cycle - indicates status of monitors since the beginning of the current drive cycle. An 11M Readiness Status result of "NO" does not necessarily indicate that the vehicle being tested will fail the state 11M inspection. For some states, one or more such monitors may be allowed to be "Not Ready" to pass the emissions inspection . An 11M Readiness Status result of "NO" does not necessarily indicate that the vehicle being tested will fail the state IIM inspection. For some states, one or more such monitors may be allowed to be "<Not Ready" to pass the emissions inspection. "'OK" - Indicates that a particular monitor being checked has completed its diagnostic testing. " INC" - Indicates ttmt a particular monitor being checked has not completed its diagnostic testing. "'NI A., - The monitor is not supported on that vehicle. Use UPIDOWN scroll button to select IIM Readiness from Diagnostic Menu and press ENTER button. If the vehicle supports both types of tests, then both types will be shown on the screen for selection. Use UPIDOWN scroll button, as necessary, to view the status of the MIL light ("ON" or "OFF") and the following monitors: Misfire monitor - Misfire monitor Fuel System Man - Fucl System Monitor Camp. Component - Comprehens ive Components Monitor EGR - EGR Systcm Monitor Oxygen Sens Man- 02 Sensors Monitor Catalyst Mon -Catalyst Monitor EVAP System Man - Evaporative System Monitor Oxygen Sen htr -02 Sensor Heater Monitor Sec Air System - Secondary Air Monitor Htd Catalyst -Heated Catalyst Monitor NC Refrig Man - NC system Monitor MIL Status Misfire Monitor Fuel System Man Comp. Component Catalyst Man Htd Catalyst ON NiA NiA NiA NiA NiA If the vehic le supports readiness test of "This Drive Cycle", a screen of the following displays:

MIL Status ON Misfire Monitor NIA Fuel System Mon NIA Comp.Component OK Catalyst Mon NIA Htd Catalysl NIA Press ESC button to return to Diagnost ic Menu.

=====

2.3 Oxygen MonHor Test OBD2 regu lations set by SAE require that relevant vehicles monitor and test the oxygen (02) sensors to identify problems related to fuel efficiency and vehicle emissions. These test's are not on-demand tests and they are done automatically when engine operating conditions arc within speci fied li mits. These test results are saved in the on-board computer's memory. The 02 Monitor Test function allows retrieval and viewing of 02 sensor monitor test results for the most recenlly performed tests from the vehicle's on-board computer. The 02 Monitor Test function is not supported by vehicles which communicate using a controll er area network (CAN). For 02 Monitor Test results of CAN-equipped vehicles, see chapter "On-Board Mon. Testl".

= = = = =

2.4 On-Board Monitor Tellt The On-Board Monitor Test is useful after servicing or after erasing 8

vehicle's control module memory. The On-Board Monitor Tcst for non-CAN-equipped vehicles retrieves and displays test results for emission-related power 1m in components and systems that are not continuously monitored. The On-Board Monitor Test for CAN-equipped vehicles retrieves and displays test results for emission-related power thin components and systems that are and are not continuous ly monitored. Tesl and components IOs arc determined by the vehicle manufacturer.

=====

2.S Compo nent Test The Component Test function allows initialization a leak test for the veh icl e's EV AP system. The scan tool itself does not perform the leak test, but commands the vehicle's onboard computer to start the test. Different veh icle manufacturers might have different criteria and methods for stopping the test once it has been started. Before starting the Component Test, refer to the vehicle service manual for instructions to stop the tes!.

= = = = =

2\_6 Use UPIDOWN scro II button to select Component Test from Viewing Vehicle Information The Vehicle Lnfo, function enables retrieval of Vehicle Identification No. (YIN), Calibration IO(s), Calibration Verification Nos. (CV s) and In-use Performance Tmcking on 2000 and newer vehicles that support Mode 9.

=====

2.7 Modules Present The Modules Prescnt function allows viewing of the module IDs and communication protocols for OBD2 modules in the vehicle.

= = = = =

2.8 Warranty and Service Limited One Year Warnmty Konnwei \varrants to its customers that this product will be free from all defects in materials 'and workmanship for a period of one ( I) year from the dmc of the original purchase. subj ect to the following terms and conditi ons: I) The sole responsibility of konnwei under the Warranty is limited to either the repair or, at the option of kOlUlwei, replacement of the code reader at no charge with Proof of Purchase. The sales receipt may be used for this purpose. 2) This warranty does not apply to damages caused by improper use, accident, flood, lightning, or if the product was altered or repaired by anyone other than the Manufacturer's Service Center. 3) konnwei shall not be liable for any incidental or consequential damages arising from the use, misuse, or mounting of the code reader. Some stales do not allow limitations on how long an implied warranly lasts, so lhe above limitations may nOl apply to you. 4) All information in this manual is based on the latest information availab le at the time of publication and no \varranty can be made for: its accumcy or completeness. Konnwei reserves the right to make changes at any time without notice.

=====

2.9 Serv ice Procedures If you have any questions, plcase conlact your local store, distributor or visit our webs ite at www.konnwei.com If II becomes necessary to return the code reader for repair, contact your local distributor for more information.

= = = = =

3.0 Safely Precautions and Warnings To prevent personal injury or damage to vehicles andlor the

https://installconfig.com/ Printed on 2024/07/28 23:23

code rcader, read this instruction manual fi rst and observe the following safety precautions at a minimum whonever working on a vehicle: • Always perform automotive testing in a safe environment. • Work safety eye protection that meets ANSI standards. • Keep clothing, hair, hands, tools, test equipment, etc. away from all moving or hot engine parts. • Operate the vehicle in a woll ventilated work are<!: Ex haust gases are poisonous. • Put blocks in front of the drive wheels and never leave the vehicle unaucnded while running tests. • Use ext reme caution when working around the ignition coil, distributor cap, ignil ion wires and spark plugs. These components create hazardous voltages when the engine is running. • Put lhe tmnsmission in PARK (for automatic transmission) or NEUTRAL (for manual transmission) and make sure the parking brake is engaged. • Keep a fire ext inguisher suitable for gasoline/chemical! clect rical files nearby. • Don't connect or disconnect any test equipment while the ignition is on or the engine is running. • Keep the code reader dry. clean, free from oil/water or grease. • Use a mild detergent on a clean cloth 10 clean the outside of the code reader, when necessary.

From:

https://installconfig.com/ - Install Config Wiki

Permanent link:

https://installconfig.com/doku.php?id=konnwei\_kw310\_can\_obdii\_eobd\_code\_reader

Last update: 2020/10/12 12:18

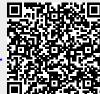